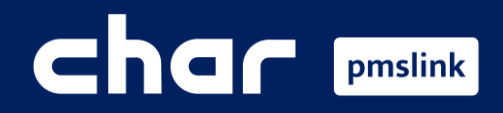

 $\bigodot$  $\circled{2}$  $\bigcirc$ 

Scope of the integration Opera link configuration

PMS system logs

Training Guide for Opera PMS

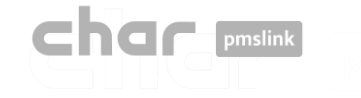

# Scope of the integration

# **Connect any device or system to Opera via pmslink**

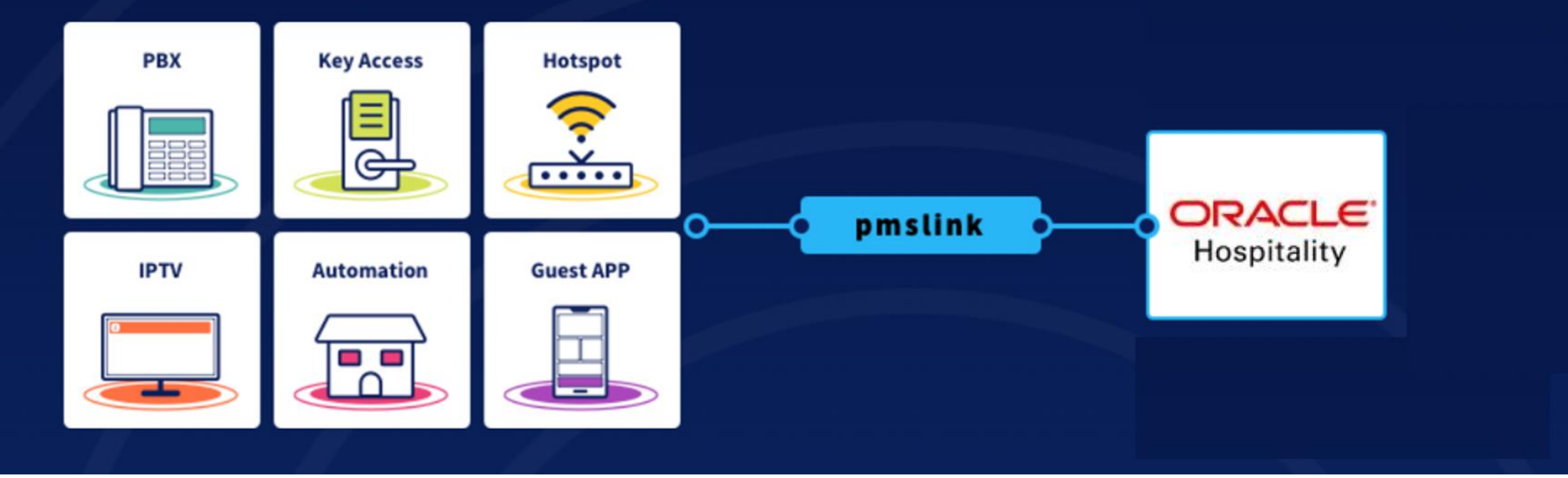

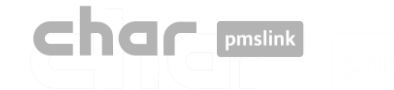

## Scope of the integration

## Main features for PBX integration

- $\checkmark$  Control and invoice the phone calls made by guests.
- $\checkmark$  The guest name will be displayed on the Reception phone desk display.
- ✓ Allow or deny calls based on the occupancy of the room, avoiding calls made on unoccupied rooms.
- $\checkmark$  Wake up calls are sent from the PMS to the PBX system.
- $\checkmark$  Room update information are sent to the PBX.
- $\checkmark$  Room move actions are sent to the PBX.
- $\checkmark$  Maids will be able to send Housekeeping codes to Opera to notify the Room Status (clean, dirty).
- $\checkmark$  Maids will be able to send Minibar charges to Opera by dialling codes using the telephone in the room.

✓ …

## Oracle's certified interface

Opera 5 – Opera Cloud

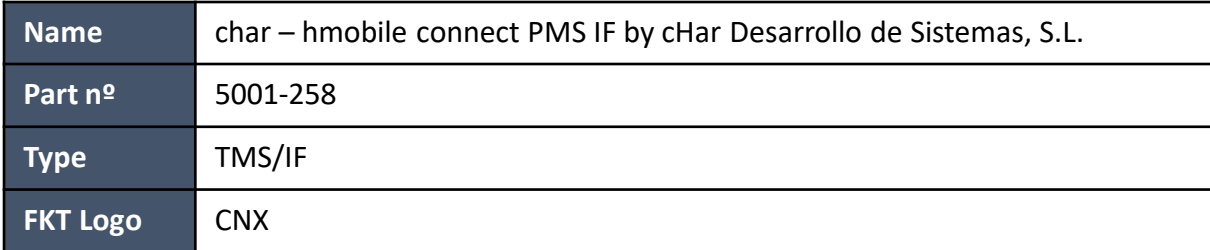

NOTE: <https://docs.oracle.com/en/industries/hospitality/ochti/F23596.pdf> (page 11)

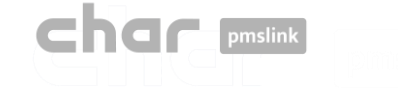

#### Opera link configuration  $\mathbf{2}$

### Through pmslink monitor:

- Start the pmslink Monitor ('Start' Windows menu \ 'All programs' \ 'char PMS link' \ 'PMS link Monitor')
- Go to the menu 'Links' to open the **Links** configuration window and on **PMS links**, select "Opera PMS (Oracle), PBX interface (TCPIP –RS232)"

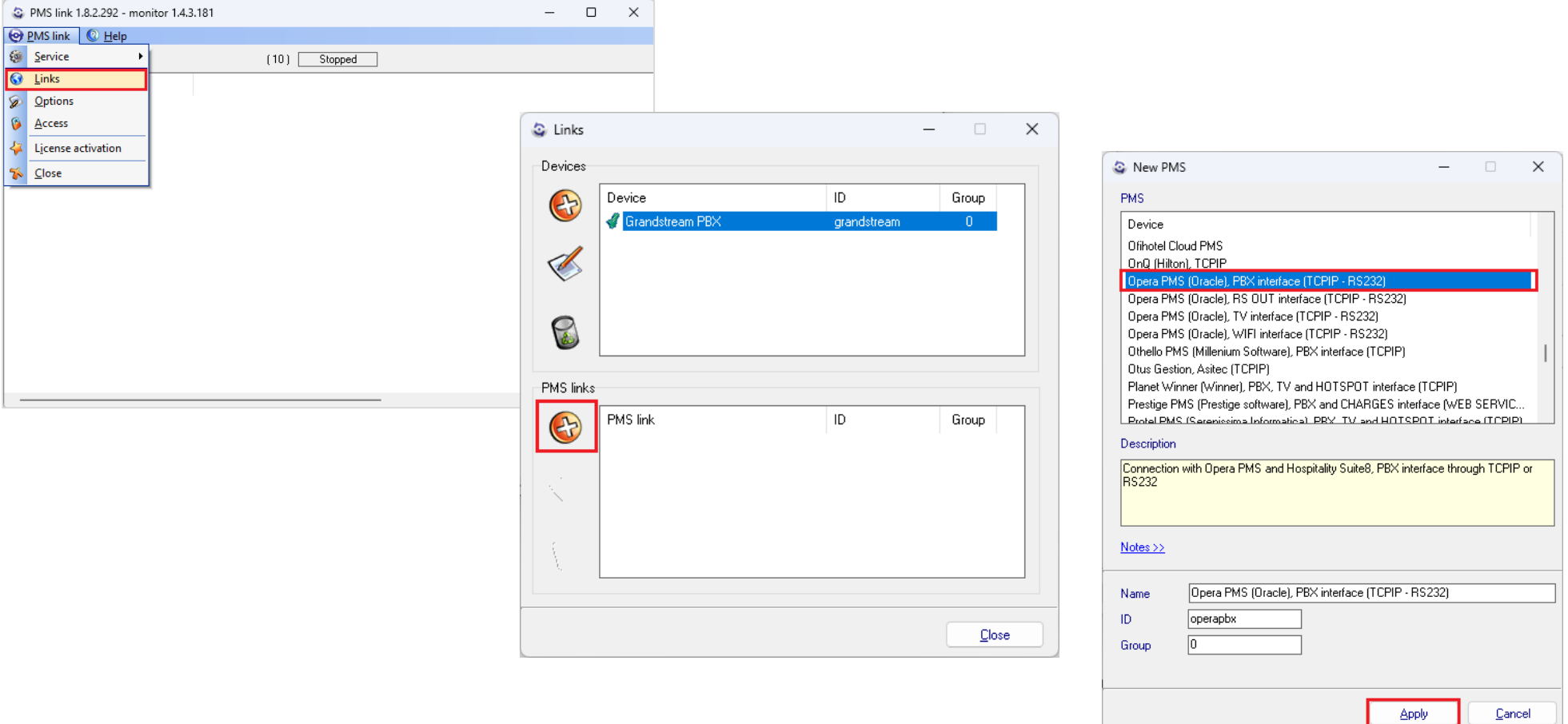

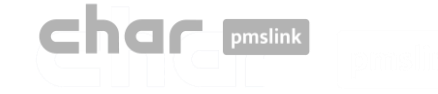

#### Opera link configuration  $\mathbf{2}$

#### Through pmslink monitor:

■ Select Opera PMS in PMS links window and then the 'Edit' button

![](_page_4_Picture_4.jpeg)

■ Press 'Apply and Setup >>' button to access to the configuration screen

![](_page_4_Picture_88.jpeg)

![](_page_5_Picture_0.jpeg)

## Opera link configuration

■ The configuration screen is displayed:

![](_page_5_Picture_56.jpeg)

- ➢ **Description**: Notes to consider when this interface is used. Basic explanation of the scope of the interface.
- ➢ **Connection**: Configuration of the connection to Opera Server.
- ➢ **Settings**: Specific configuration for each installation.
- ➢ **Advanced**: Protocol used to integrate with Opera. No changes are needed/allowed in this section.

![](_page_6_Picture_0.jpeg)

## Opera link configuration

## Connection Tab

■ Configuration of the connection to Opera Server

![](_page_6_Picture_46.jpeg)

It must be specified the IP address and Port used by Opera. By default, the port is 5020 and does not need to be changed, except at the request of the Oracle technician.

In case a serial connection is required, the COM port used and the configuration of the port properties must be specified.

All other parameters do not need to be changed.

![](_page_7_Picture_0.jpeg)

![](_page_7_Picture_1.jpeg)

## Settings Tab

■ Configuration of the connection to Opera Server

![](_page_7_Picture_68.jpeg)

- Hotel ID: ID of the hotel. For some PBX systems, it must match the Site defined in the PBX configuration (for example: Grandstream).
- Active records: Records to be used by the interface, no changes are needed.
- Room Status translation: Translation of the room status codes received by the PBX to match with the codes used by Protel.
- Booking: It must be assigned \*NONE\* in all fields.
- Occupation (compatibility): Only used in case that exists several PBX systems connected to pmslink.

![](_page_8_Picture_0.jpeg)

2 Opera link configuration

## Advanced Tab

■ Configuration of the protocol used to connect to Opera. No changes are allowed in this section.

![](_page_8_Picture_23.jpeg)

![](_page_9_Picture_0.jpeg)

## Applying the configuration

■ Once the configuration is done, press 'Apply' button and 'Close' the configuration Links screen. If the service was running, a 'Service run control' screen will appear to indicate the reason of the Stop/Start of the service. Then press 'Apply' button and the service will be reinitialized.

New configuration now is applied.

![](_page_9_Picture_5.jpeg)

![](_page_9_Picture_56.jpeg)

![](_page_10_Picture_0.jpeg)

![](_page_10_Picture_1.jpeg)

## PMS device LOGS

- Logs are recorded in the following folder: C:\charwin\utile\pmslink\link\operapbx\trace
	- **The flow\_operapbx\_yyymmdd TXT files are saved in this folder. Files can be opened with Notepad or similar tool.**
	- The system records the last 30 days of information.

### char pmslink communications LOGS

- Logs are recorded in the following folder: C:\charwin\utile\pmslink\trace\pmslink
	- **The flow\_pmslink\_yyymmdd TXT files are saved in this folder. Files can be opened with Notepad or similar tool.**
	- The system records the last 30 days of information.

![](_page_11_Picture_0.jpeg)

![](_page_11_Picture_1.jpeg)

El sistema char pmslink genera logs de todas las conexiones gestionadas.

#### **Log de comunicaciones pmslink:**

![](_page_11_Picture_77.jpeg)

### **Logs de dispositivos pmslink:**

![](_page_11_Picture_78.jpeg)

En **pmslink Monitor**, se detallan los eventos sobre las comunicaciones entre dispositivos.

El registro se almacena en archivos logs. Son archivos de texto estándar. El log de comunicaciones pmslink se encuentra en:

- **Logs de comunicaciones pmslink**: C:\charwin\utile\pmslink\trace\pmslink
- **Logs del dispositivo integrado** (PMS, IPTV, PBX, Hotspot, …): C:\charwin\utile\pmslink\link\*<PMS/Sistema/equipo>*\trace

El uso de estos logs facilita la detección de incidencias, y el reporte de las mismas se deben realizar al soporte técnico de char:<https://charpmslink.com/helpdesk/>

*Todos los archivos de logs son almacenados durante 30 días*.